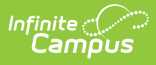

## **Colorado Behavior Attendance Audit Report**

Last Modified on 03/11/2024 8:46 am CDT

[Report](http://kb.infinitecampus.com/#report-logic) Logic | [Report](http://kb.infinitecampus.com/#report-editor) Editor | Generate the Behavior [Attendance](http://kb.infinitecampus.com/#generate-the-behavior-attendance-audit-report) Audit Report | Behavior [Attendance](http://kb.infinitecampus.com/#behavior-attendance-audit-report-layout) Audit Report Layout

Tool Search: CO Behavior Attendance Audit

The Behavior Attendance Audit Report identifies students who have behavior resolutions not linked to an entry in their attendance record or have specified attendance codes not covered by a behavior resolution. If attendance modification from Behavior Management has been enabled, the Behavior Attendance Audit report displays instances where an attendance record was created from a behavior resolution.

Three specific sub-reports are included:

- Behavior Resolutions without a selected [Corresponding](http://kb.infinitecampus.com/#behavior-resolutions-without-a-selected-corresponding-attendance-code) Attendance Code
- Attendance without any [corresponding](http://kb.infinitecampus.com/#attendance-without-any-corresponding-behavior-resolutions) Behavior Resolutions
- [Attendance](http://kb.infinitecampus.com/#attendance-created-from-a-behavior-resolution) created from a Behavior Resolution

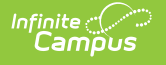

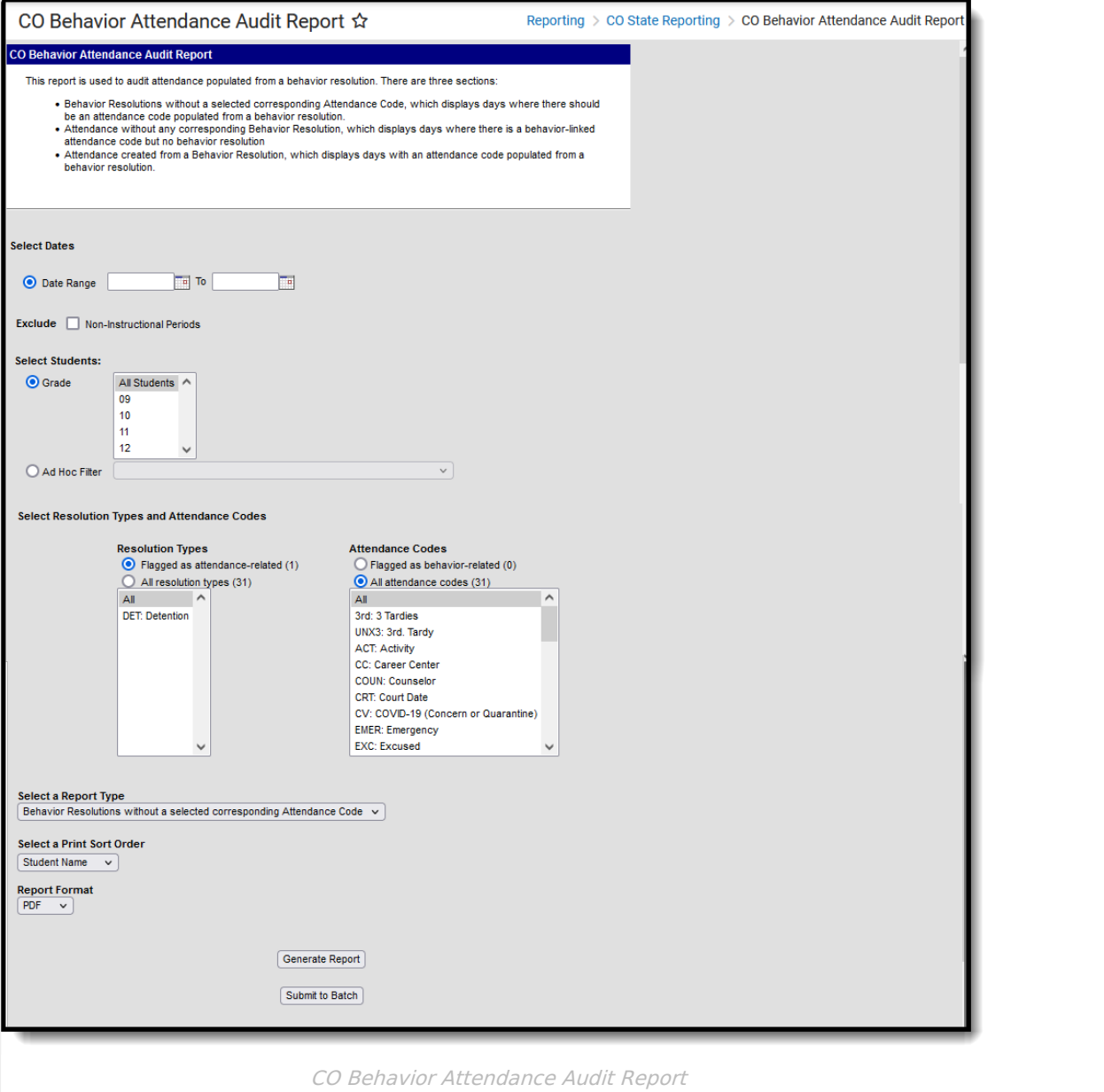

This article is specific to Colorado districts. It has similar functionality and layout as the Behavior [Attendance](https://kb.infinitecampus.com/help/behavior-attendance-audit-report) Audit Report available in Behavior Reports and Attendance Reports, but includes additional fields required in Colorado.

**Read** - Access and generate the CO Behavior Attendance Audit Report. **Write** - N/A **Add** - N/A **Delete** - N/A

For more information about Tool Rights and how they function, see the Tool [Rights](https://kb.infinitecampus.com/help/tool-rights-user) article.

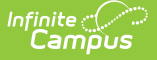

# **Report Logic**

Students who have **Behavior Resolutions without a selected corresponding Attendance Code** are included in the report when:

- The student has one or more of the selected behavior resolutions.
- The behavior resolution start or end date falls between the date range specified or within the School Month specified.
- The student does not have one or more of the selected attendance codes in every scheduled period with an attendance-taking course during the time of the behavior resolution.
	- <sup>o</sup> Start and End times of the resolution are considered. If the resolution begins at 1pm, the student only needs to have an attendance record in periods from 1pm to the end of the day.
	- o Roster start and end times are considered. The student does not need to have attendance in a period for a course-section that has been dropped or that starts in the future.
	- Non-instructional periods are considered if there is an attendance-taking course in the period unless the Exclude Non-Instructional Periods option is selected on the report editor.

Students who have an **Attendance without any corresponding Behavior Resolution** are included in the report when:

- The student's attendance data has one or more of the selected attendance codes between the date range specified.
- There is not an attendance-linked behavior resolution between the date range specified.

Students who have **Attendance created from a Behavior Resolution** are included in the report when:

- The student has an attendance record created from a behavior resolution between the entered date range.
- The resolution type and attendance code were selected in the report options.

Resolution Types that are not active during the date range or school month selected are not included in reported data.

Behavior resolutions that start the last minute of a period or end the first minute of a period are ignored.

## **Report Editor**

The following fields are available for selection.

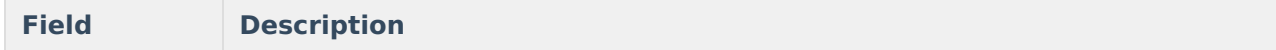

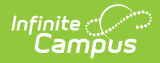

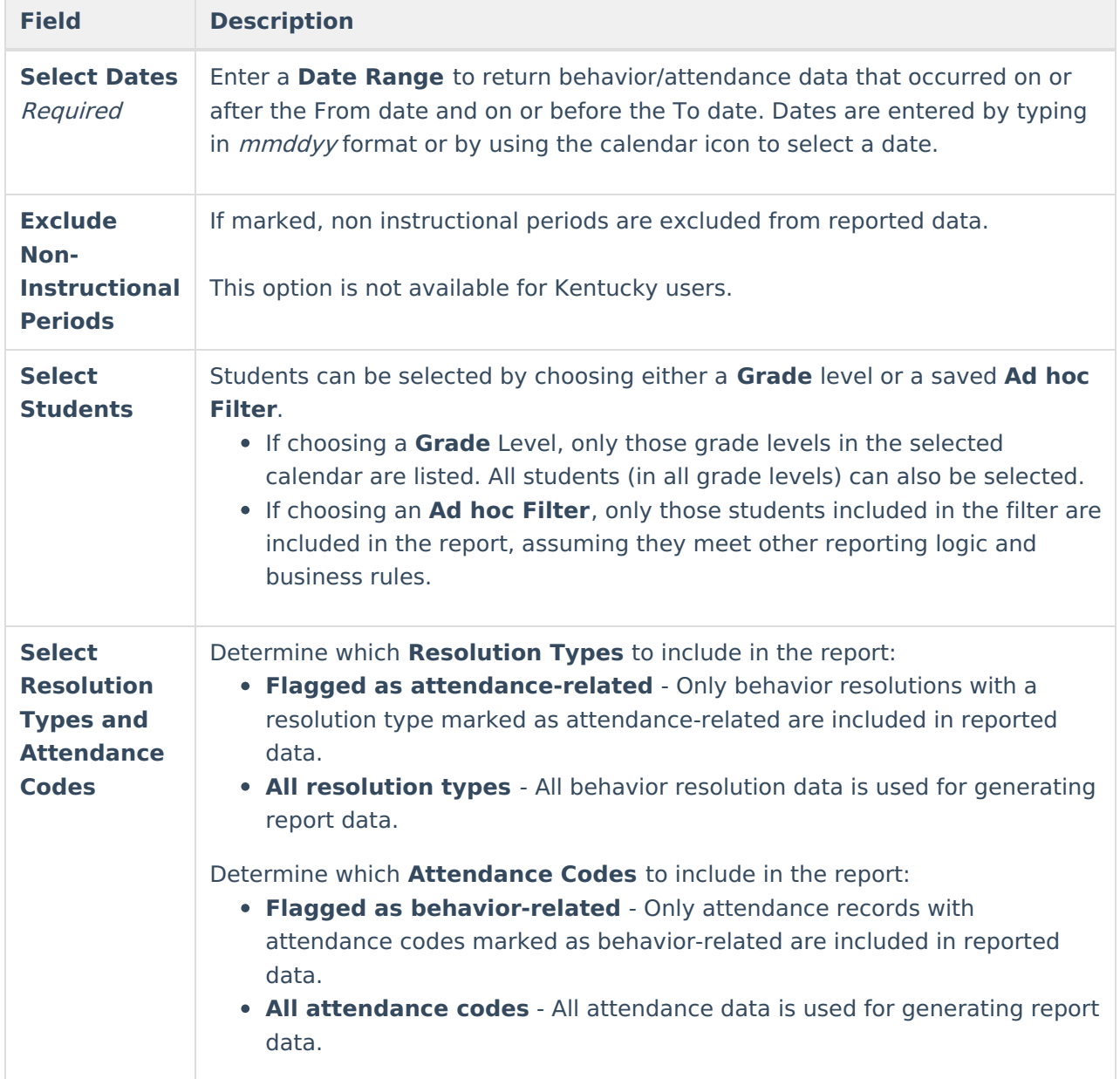

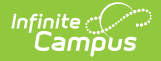

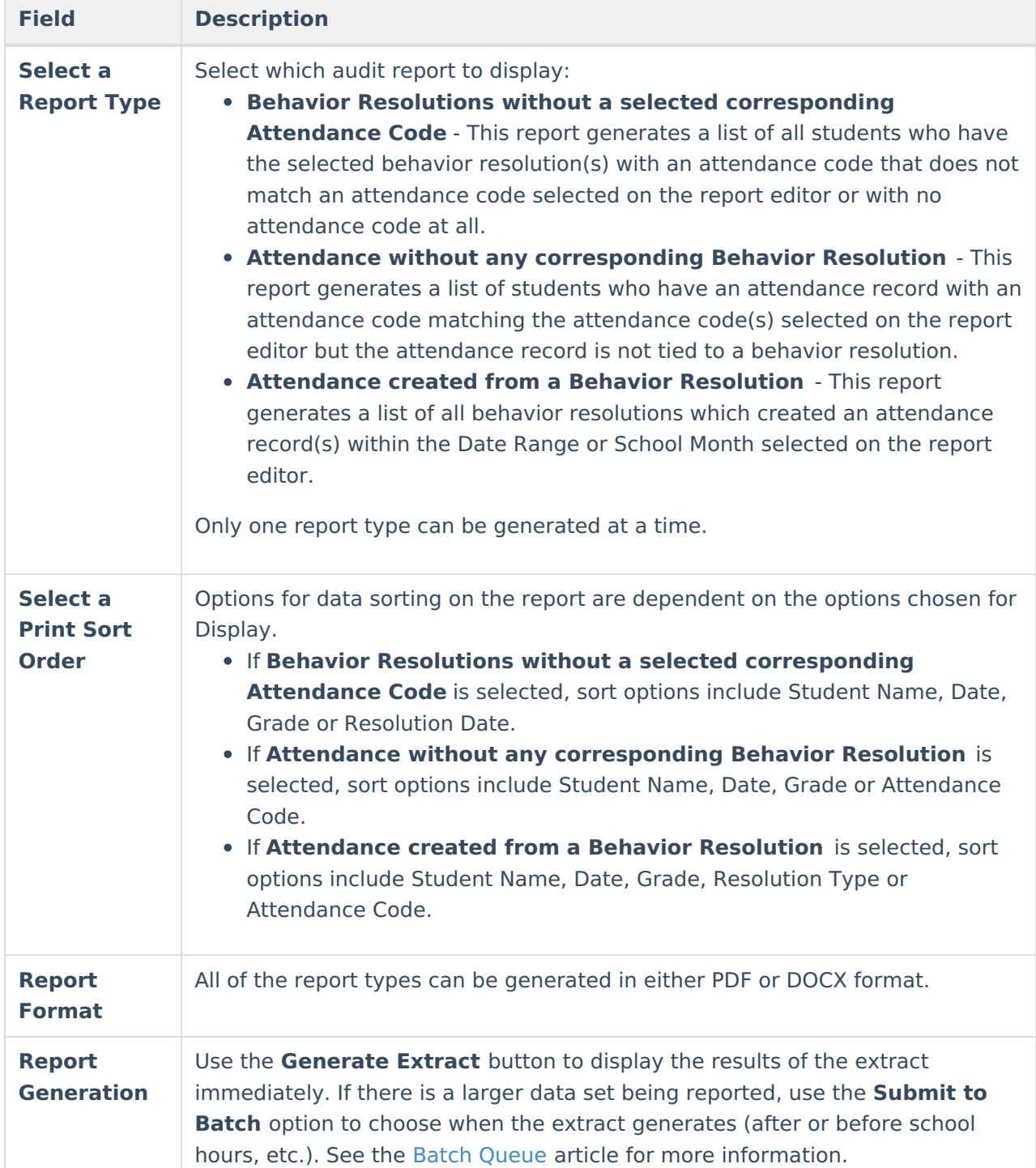

### **Generate the Behavior Attendance Audit Report**

A calendar must be selected in the Campus toolbar in order to generate the report.

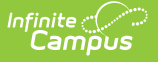

- 1. Select the students to include in the report by choosing a **Grade** level or an **Ad hoc Filter**.
- 2. Enter the desired **Date Range** or select the desired **School Months**.
- 3. Select the desired **Resolution Types** and **Attendance Codes** to include.
- 4. Select which **Report Type** to generate.
- 5. Select the desired **Print Sort Order**.
- 6. Select the desired **Report Format**.
- 7. Click the **Generate Extract** button or the **Submit to Batch** button. The report displays in the selected format.

See the images in the following section for examples of each report type.

### **Behavior Attendance Audit Report Layout**

Behavior Resolutions without a Selected [Corresponding](http://kb.infinitecampus.com/#attendance-without-any-corresponding-behavior-resolutions) Attendance Code | Attendance without any Corresponding Behavior Resolutions | [Attendance](http://kb.infinitecampus.com/#attendance-created-from-a-behavior-resolution) Created from a Behavior Resolution

The Behavior Attendance Audit Report is broken into three specific sub-reports.

#### **Behavior Resolutions without a Selected Corresponding Attendance Code**

This report generates a list of all students who have the selected behavior resolution(s) with an attendance code that does not match an attendance code selected on the report editor.

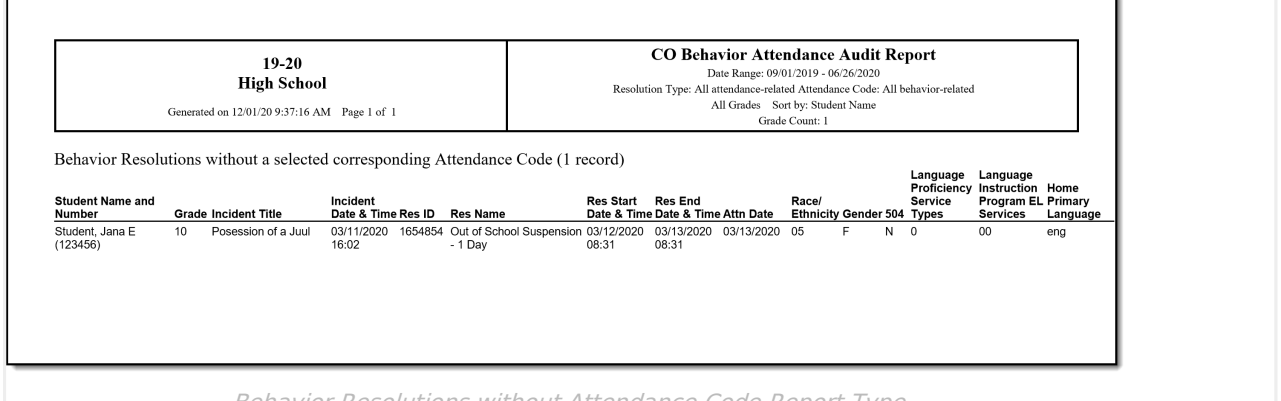

Behavior Resolutions without Attendance Code Report Type

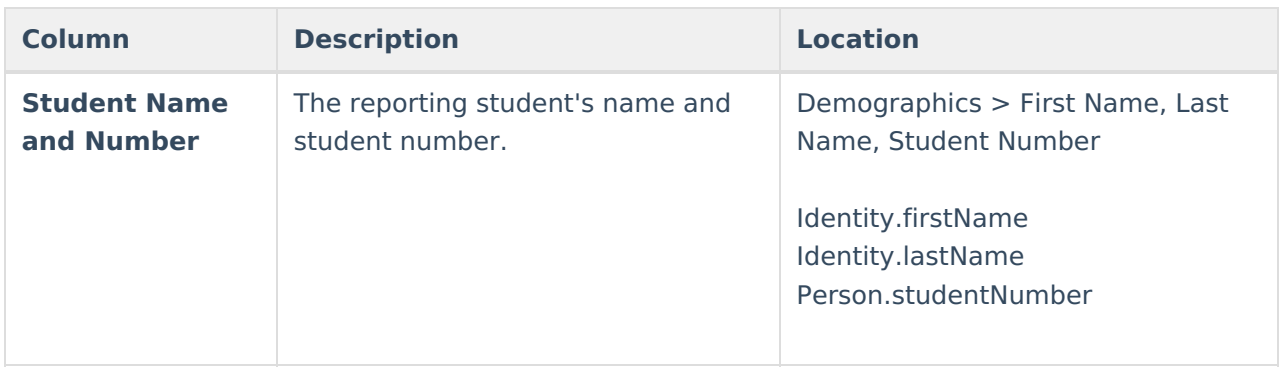

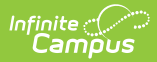

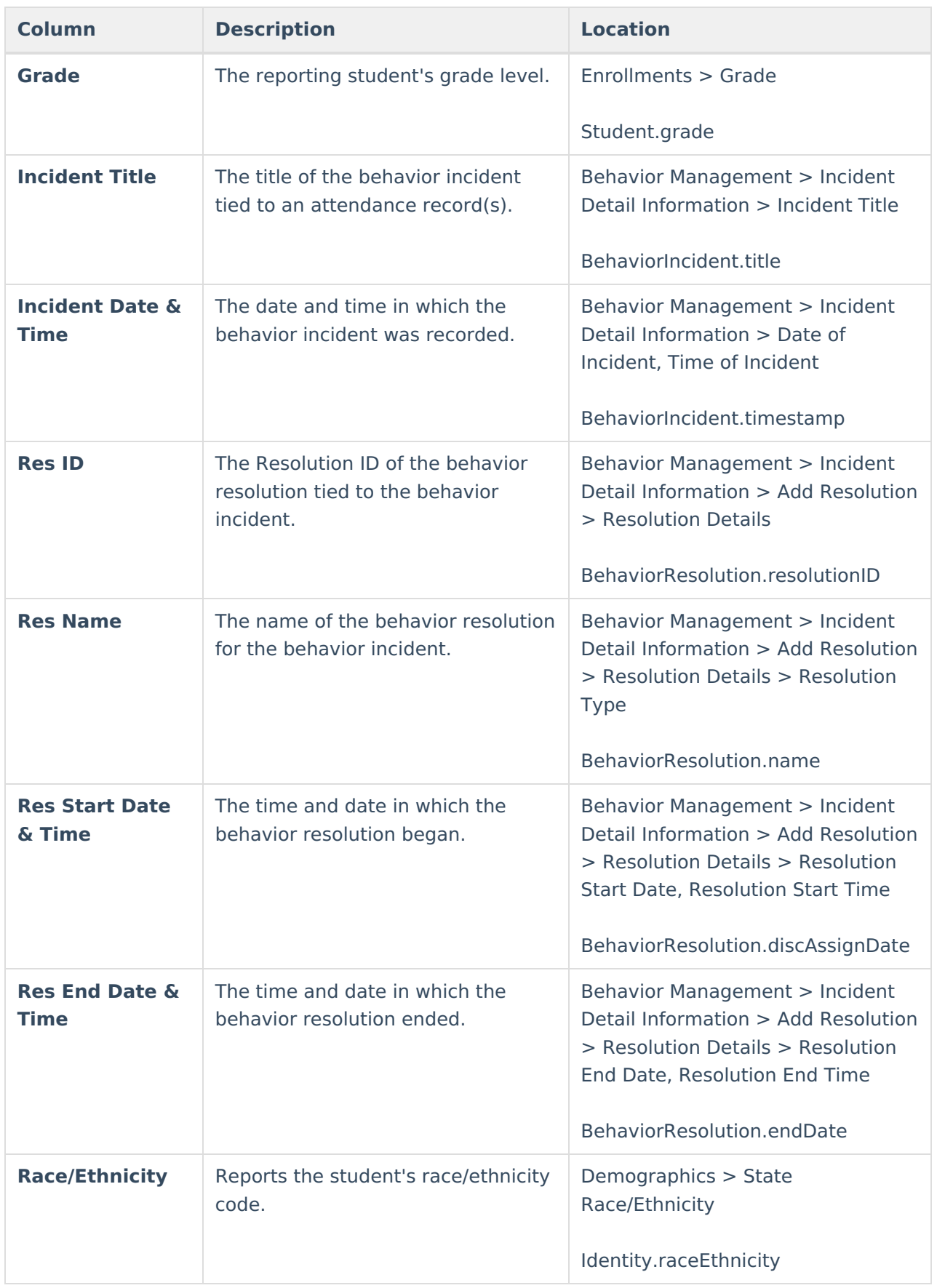

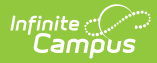

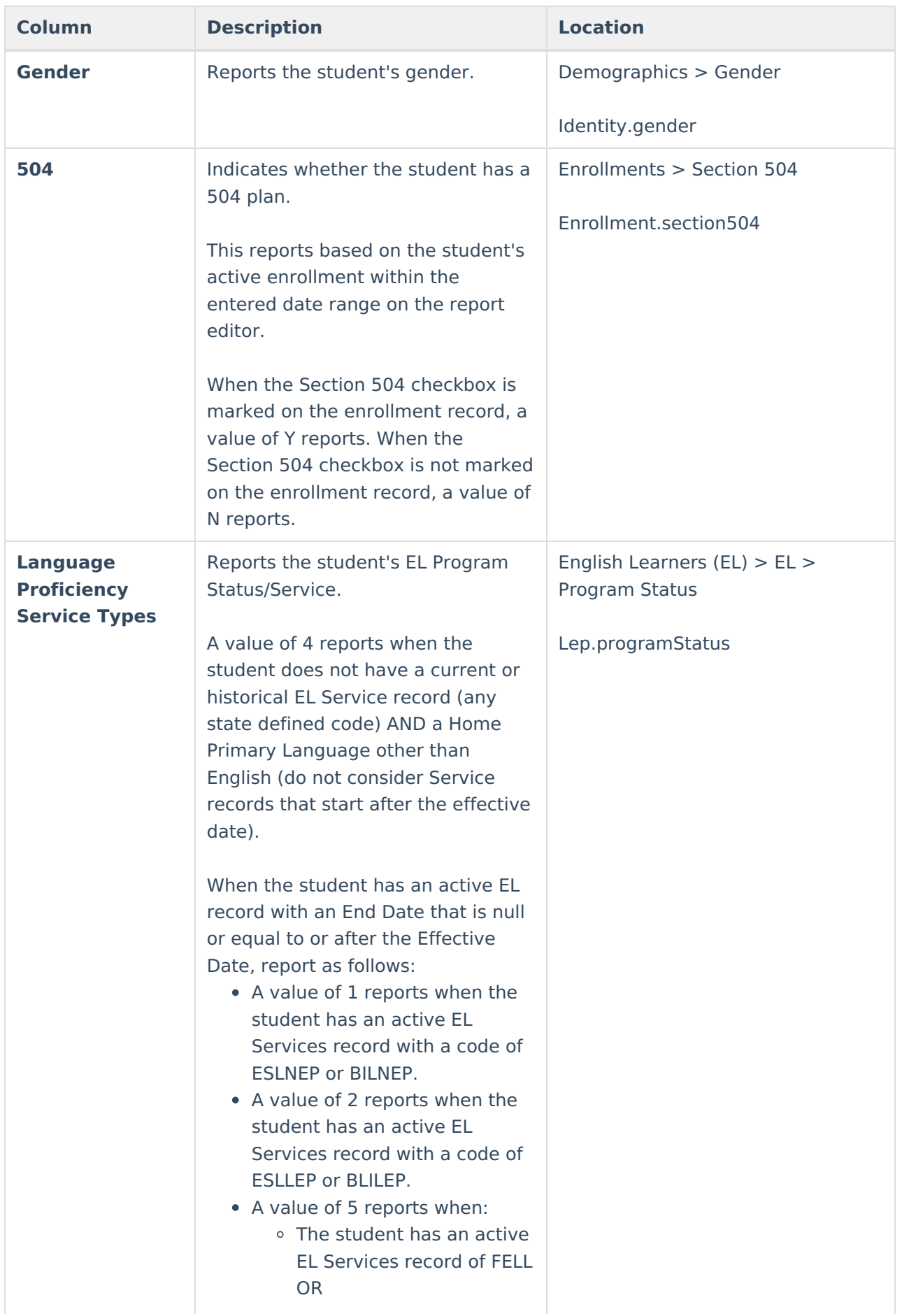

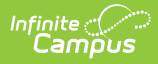

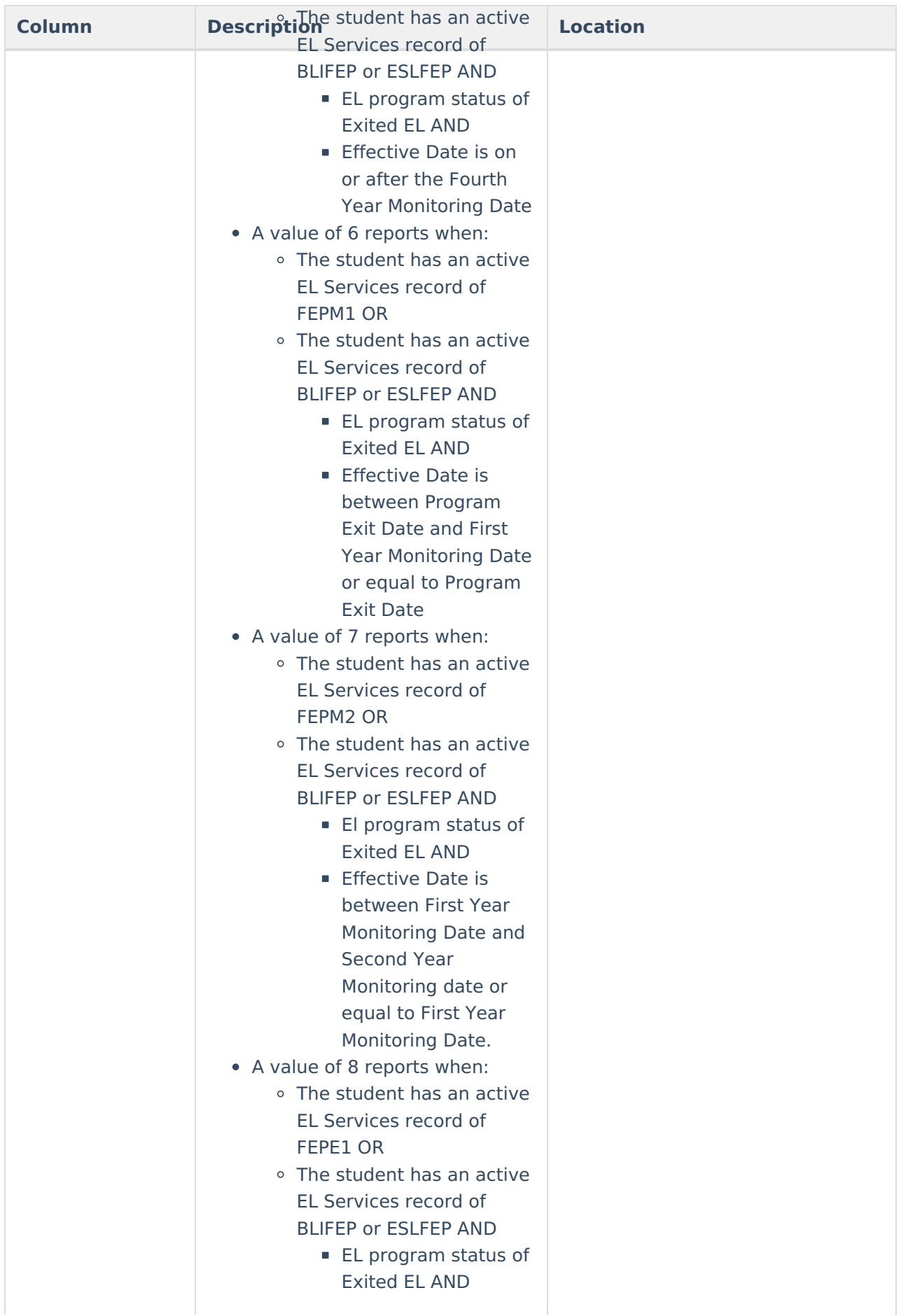

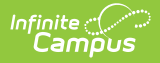

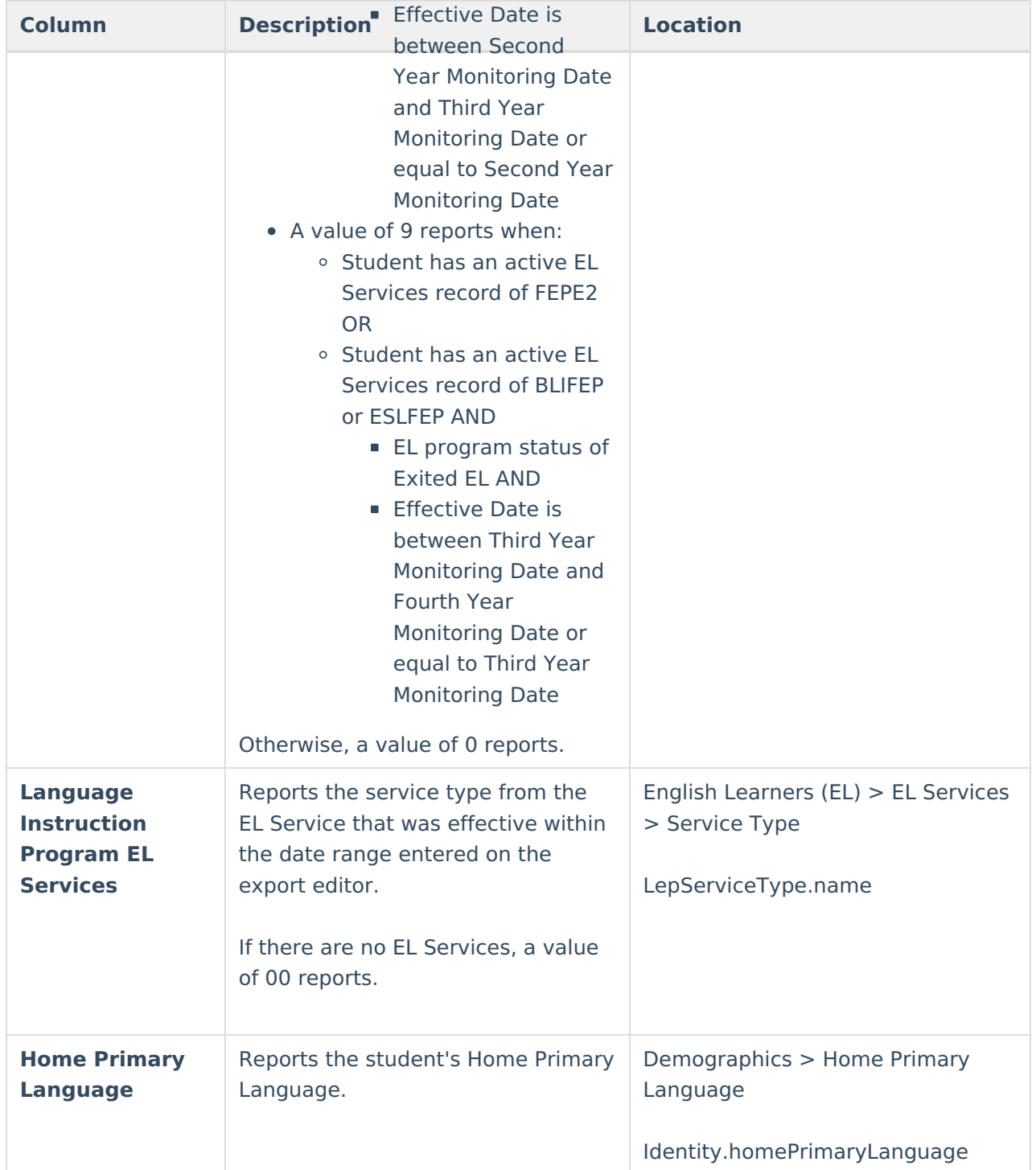

#### **Attendance without any Corresponding Behavior Resolutions**

This report generates a list of students who have an attendance record with an attendance code matching the attendance code(s) selected on the report editor but the attendance record is not tied to a behavior resolution.

Infinite<br>Campus

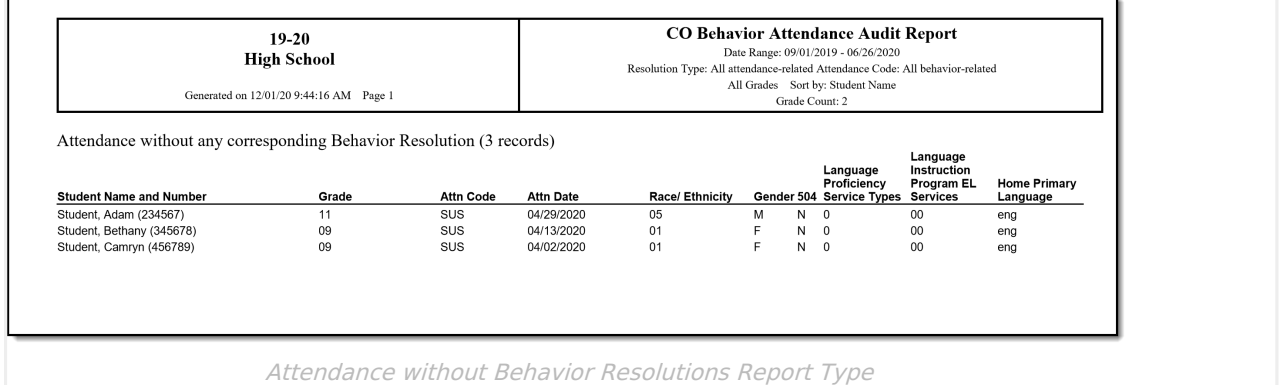

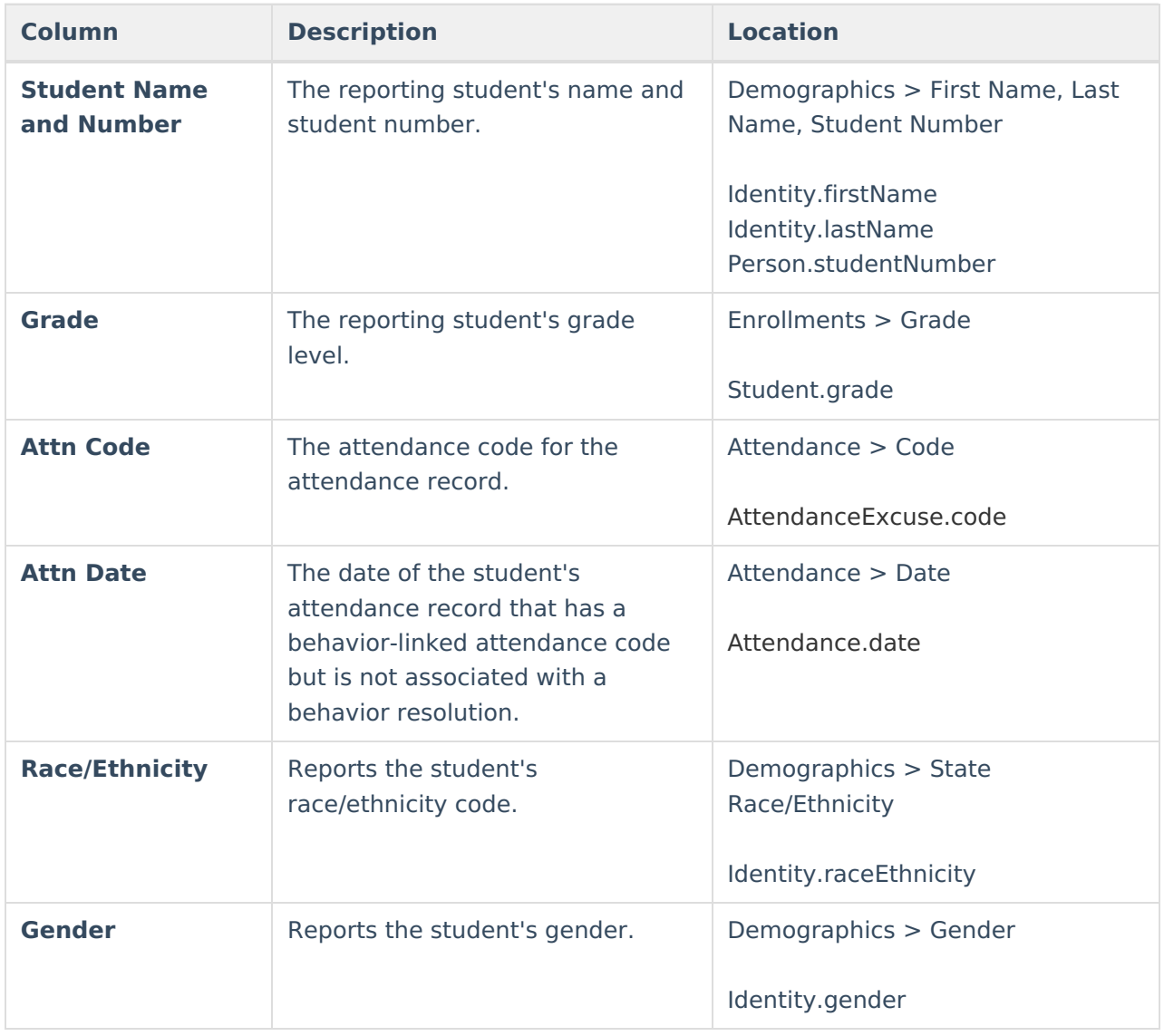

Copyright © 2010-2024 Infinite Campus. All rights reserved.

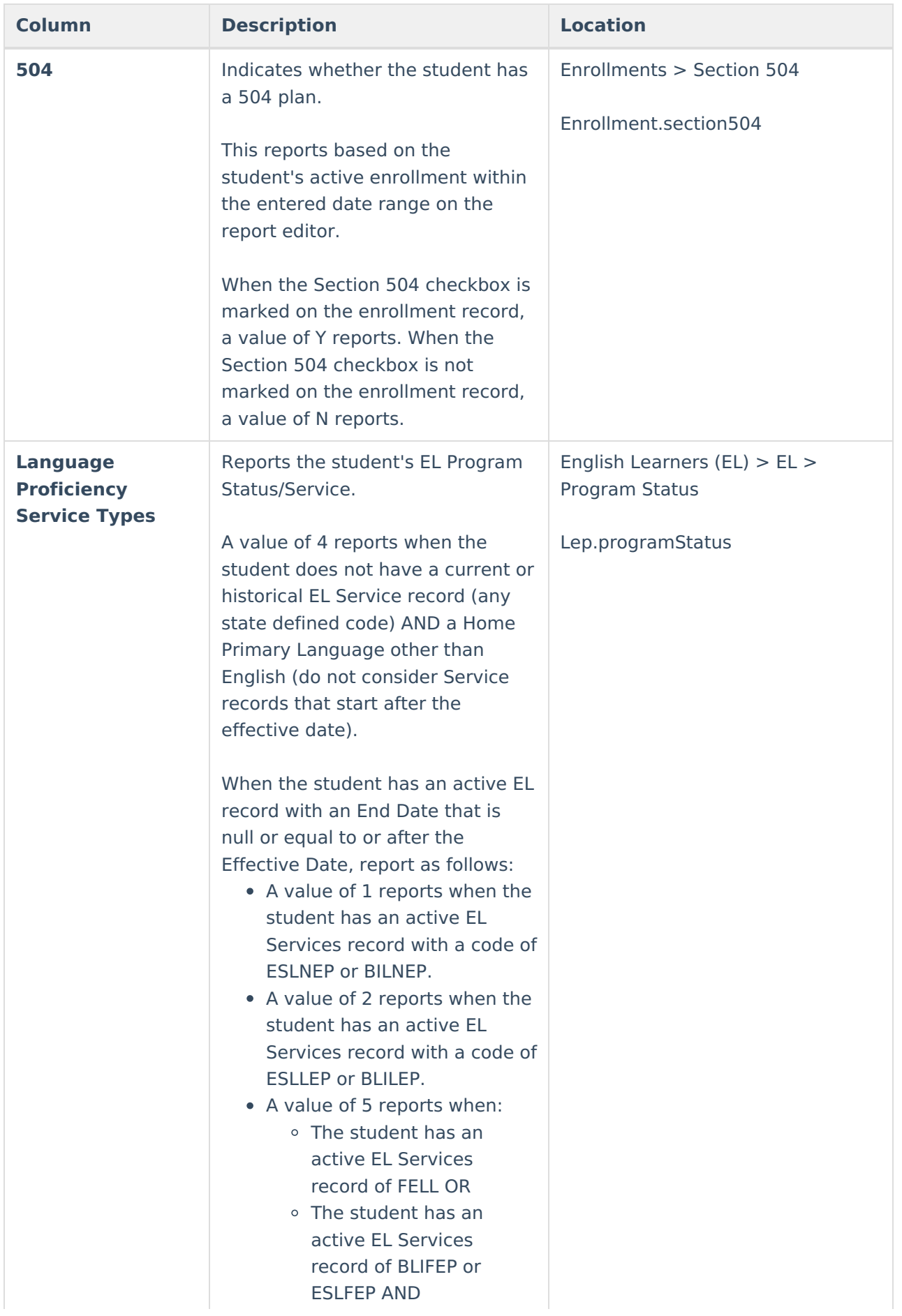

![](_page_12_Picture_0.jpeg)

![](_page_12_Picture_391.jpeg)

![](_page_13_Picture_0.jpeg)

![](_page_13_Picture_421.jpeg)

### **Attendance Created from a Behavior Resolution**

This report generates a list of all behavior resolutions which created an attendance record(s) within the Date Range or School Month selected on the report editor.

![](_page_14_Picture_0.jpeg)

![](_page_14_Picture_299.jpeg)

![](_page_14_Figure_2.jpeg)

![](_page_14_Picture_300.jpeg)

![](_page_15_Picture_351.jpeg)

![](_page_16_Picture_508.jpeg)

![](_page_17_Picture_0.jpeg)

![](_page_17_Picture_391.jpeg)

![](_page_18_Picture_0.jpeg)

![](_page_18_Picture_351.jpeg)